**Guía rápida Samsung, para mejora el uso de dispositivos móviles.**

### **Contenido:**

- 1- Configuración de Cuentas y Correo
- 2- Crear copia de seguridad Foto (Google Fotos)
- 3- Sincronización de Contactos de cuenta añadidas
- 4- Configurar Nombre de punto de Acceso (APN)
- 5- Desactivar VoLTE 4G
- 6- Optimizar equipo Samsung

### **1. Configurar Cuentas y Correo.**

# 1- Deslizar al cajón de apps 2- Vamos a Ajustes 3- Cuentas y Respaldo

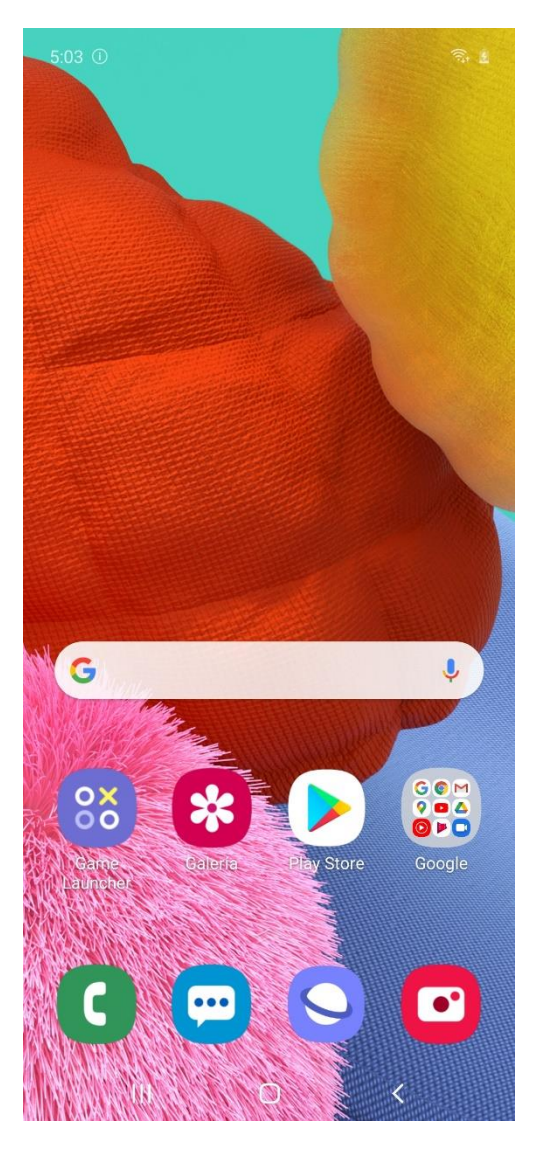

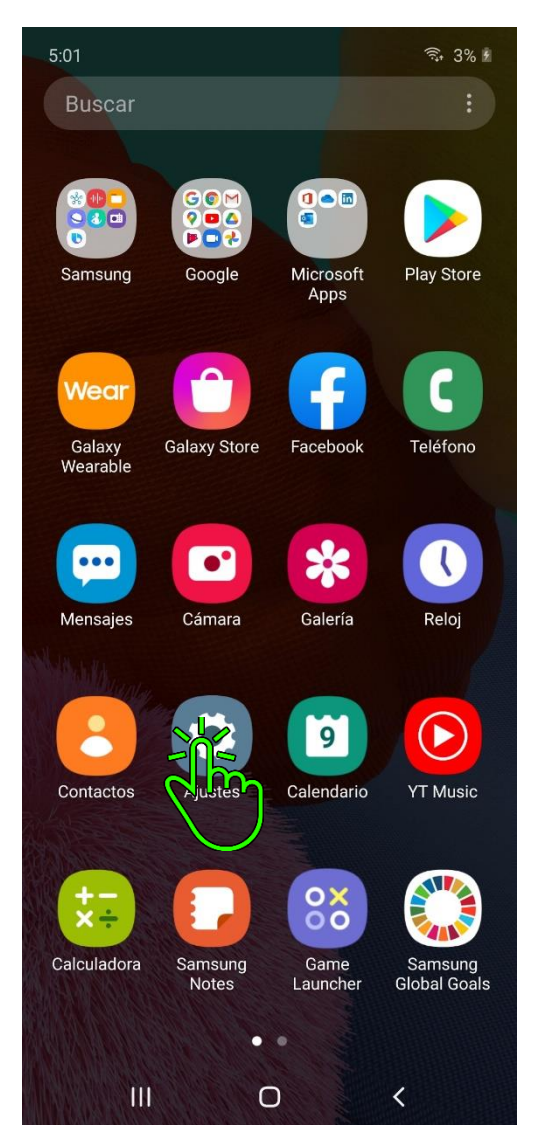

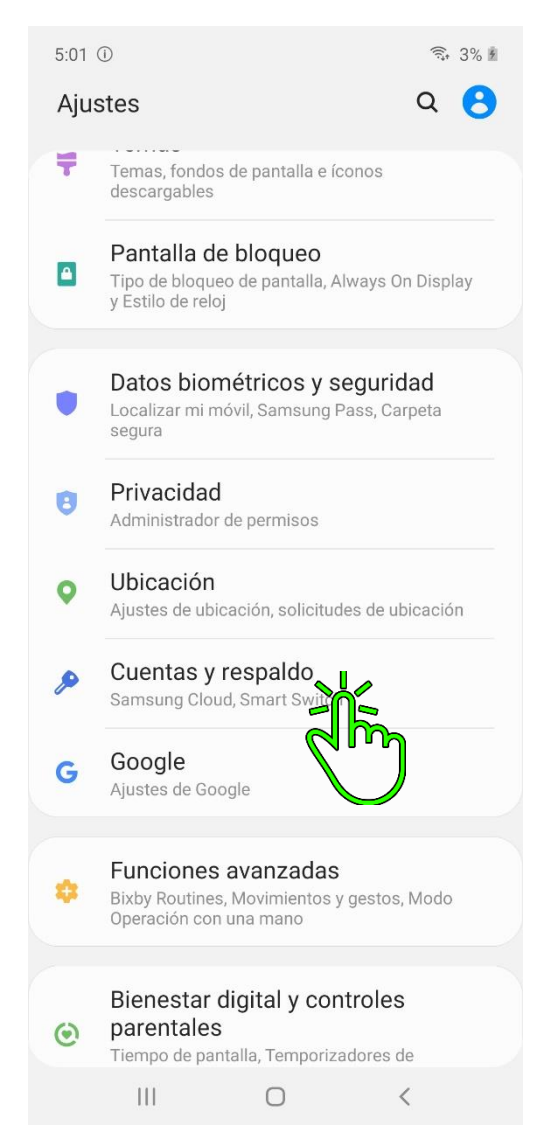

### 4 - Cuentas

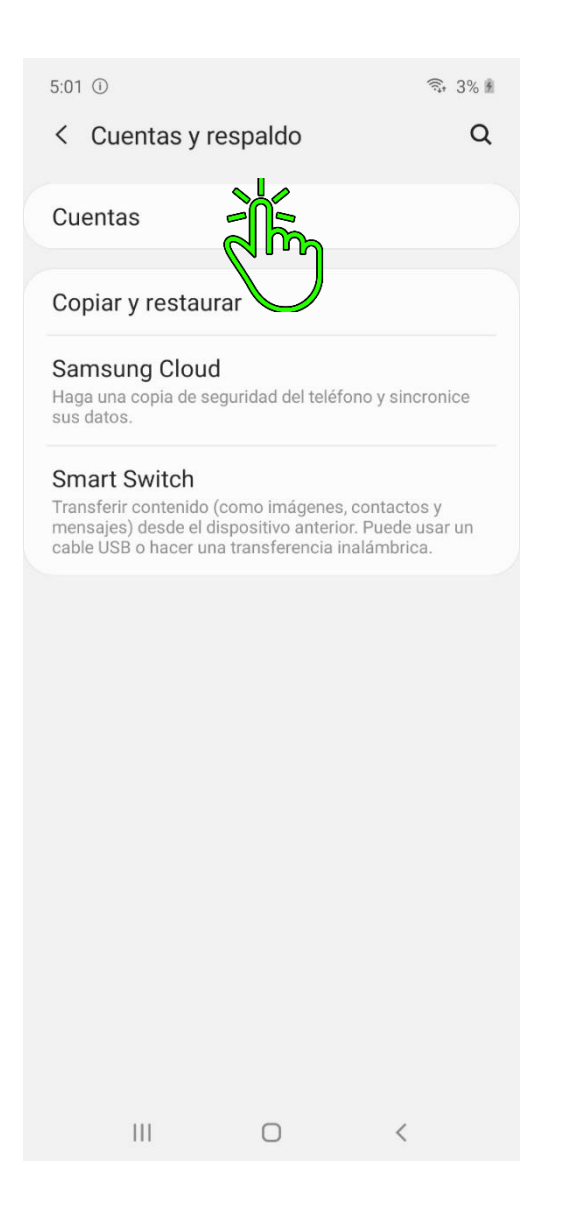

### 5 - Añadir Cuenta

 $\vert\vert\vert$ 

 $\bigcirc$ 

 $\,<$ 

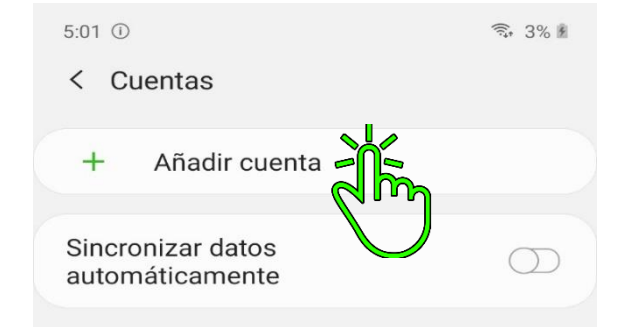

### 6 - Seleccionas la opción de tu preferencia

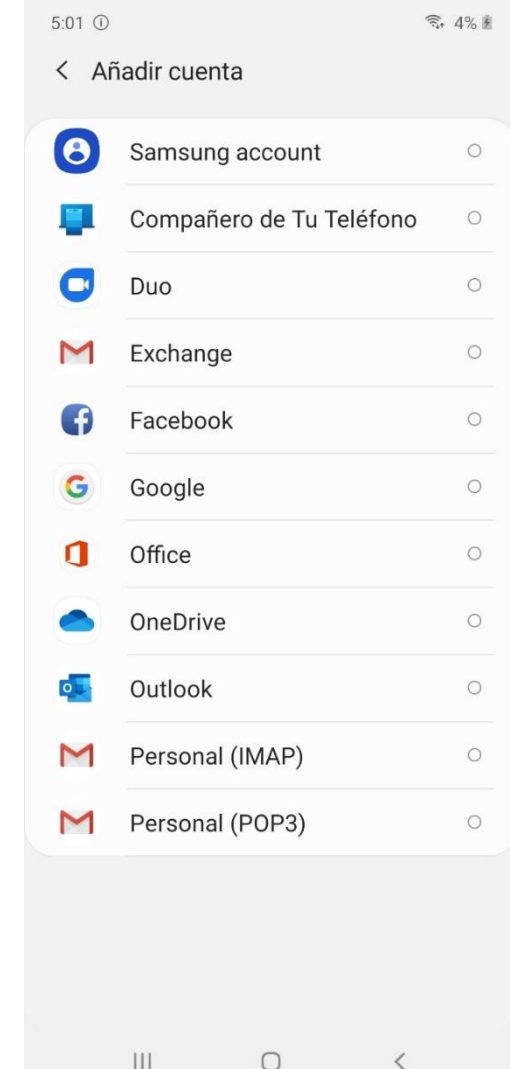

- 
- 

1- Abrimos el cajón con apps de Google 2- Abrimos Fotos 3. Seleccionamos las fotos que queremos respaldar y presionamos los tres puntos de la parte superior izquierda

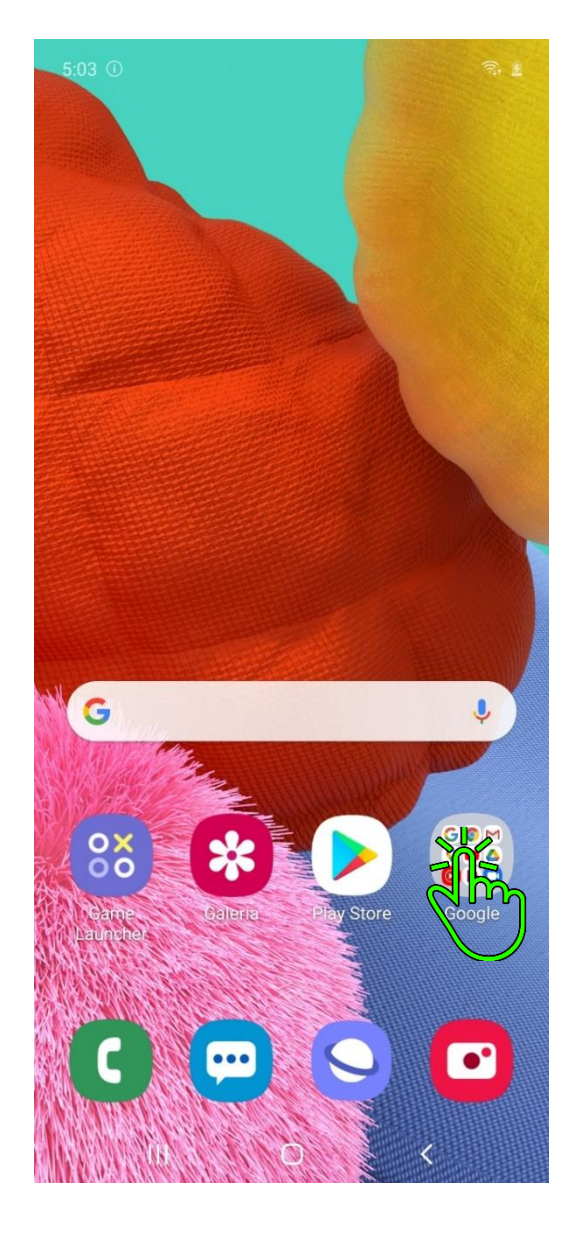

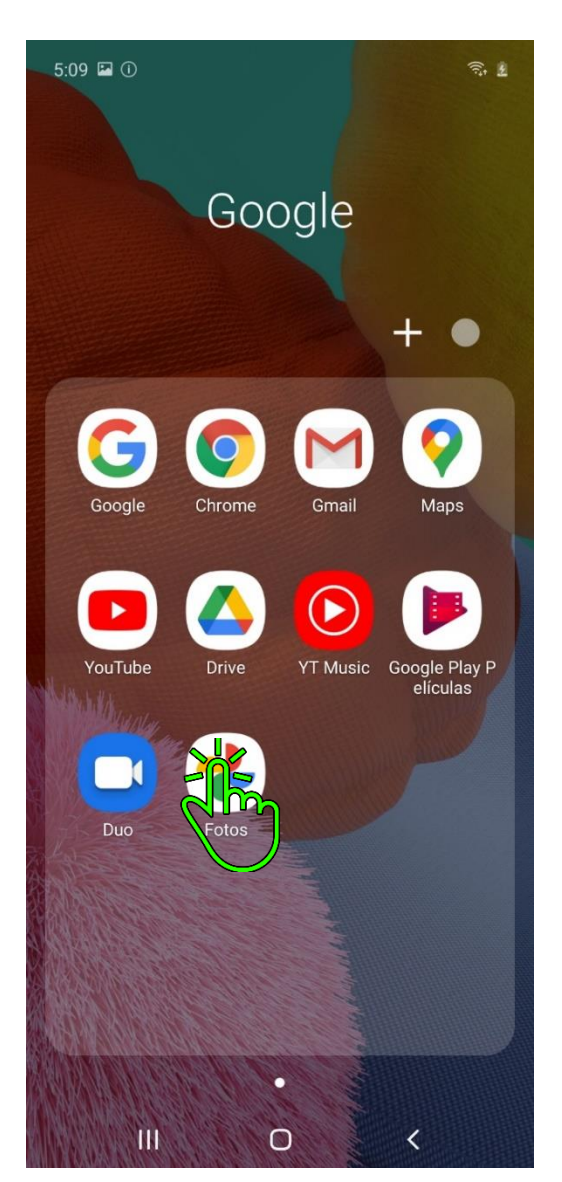

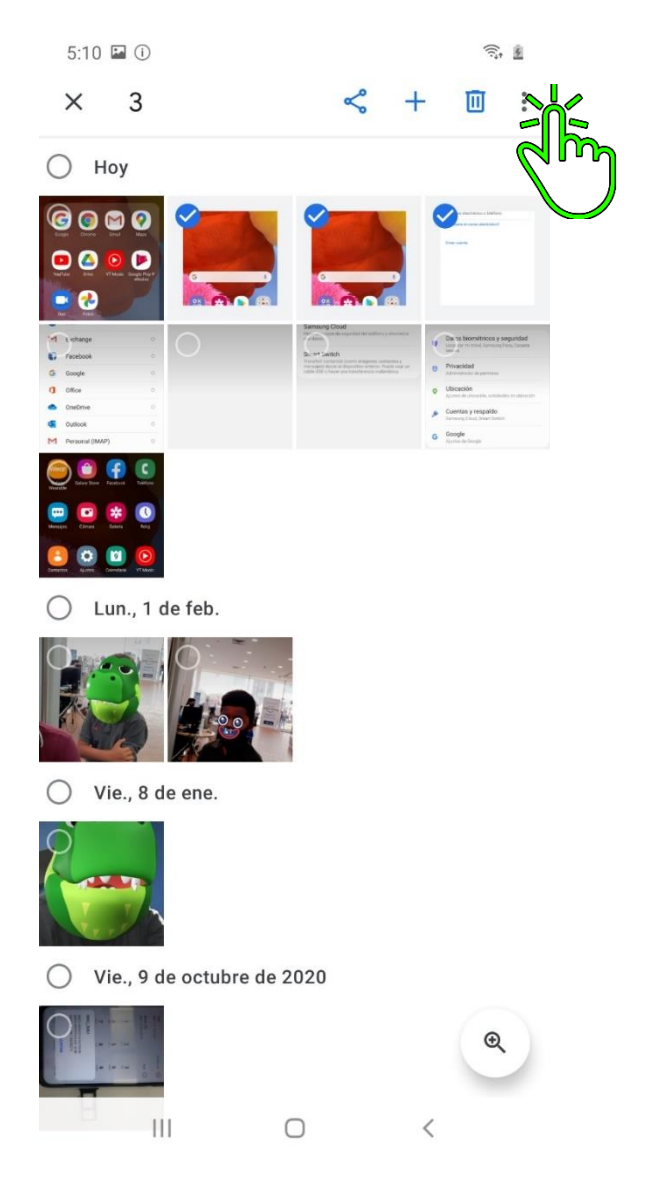

# 4- Presionamos en Crear copia de Seguridad

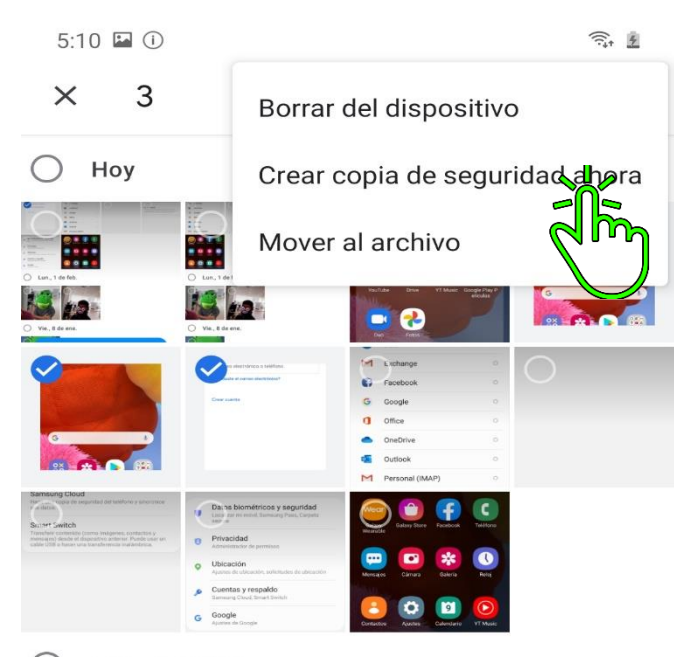

Lun., 1 de feb.  $\bigcirc$ 

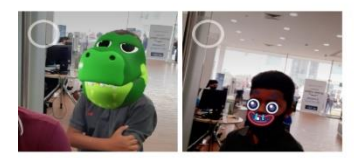

Vie., 8 de ene.  $\bigcirc$ 

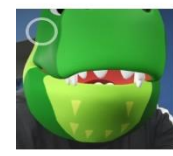

Vie., 9 de octubre de 2020  $\bigcirc$ 

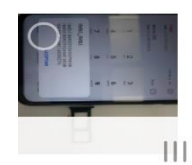

 $\mathfrak{D}$  $\,<$ 

 $\bigcirc$ 

888

Google

**Galaxy Store** 

 $\bullet$ 

Cámara

 $\Box$ 

Ajustes

Samsung

**Notes** 

 $\bullet$   $\circ$ 

 $\cup$ 

 $5:01$ 

**Buscar** 

80-

Samsung

Wear

Galaxy

Wearable

 $\bullet\bullet\bullet$ 

Mensajes

Contactos

 $\dot{x}$   $\dot{=}$ 

Calculadora

TH

 $\widehat{\tau}_1$  3%  $\widehat{\tau}_2$ 

Play Store

Teléfono

 $\bullet$ 

Reloj

 $\odot$ 

**YT Music** 

Samsung

**Global Goals** 

 $\langle$ 

**OOD** 

Microsoft

Apps

Facebook

☆

Galería

**b** 

Calendario

 $\frac{0}{00}$ 

Game

Launcher

### 1- Abrimos la App de Contactos 2- Pulsamos las Tres líneas señaladas en la imagen 3- Vamos a Administrar contactos

# 5:10 9 E O  $\widehat{\pi}$ ,  $\widehat{\mathbb{R}}$  $\bullet$ <sup>.</sup> Sin info. de perfil 器  $Q$  : ALEX LEE ALEXANDR KOZLOV ALISA SOKOLOVA ANASTASIYA POPOVA  $\,$  B **BENJAMIN WALKER**  $\mathbb{C}$ **CAMILLE JONES** CATALINA RODRIGUEZ  $\mathop{\rm III}$  $\bigcirc$  $\hspace{0.1cm}\raisebox{0.5ex}{\scriptsize <}$

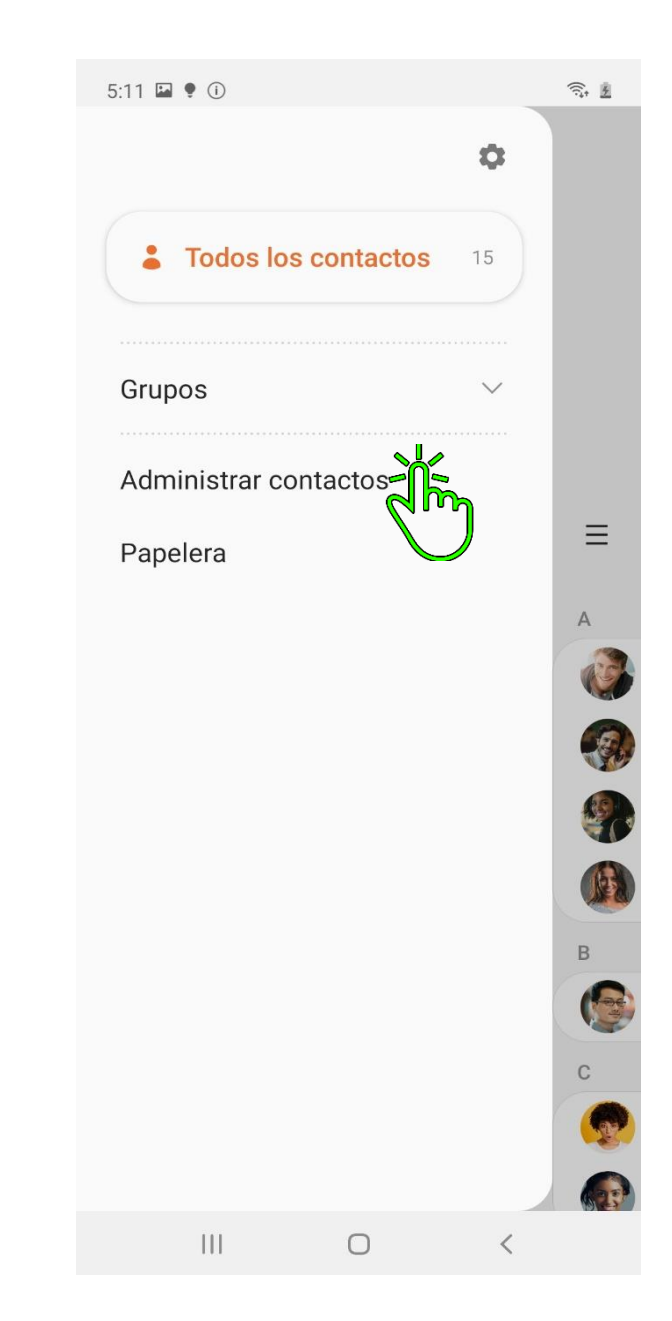

### 4- Seleccionamos Sincronizar Contactos 5- Habilitamos la Sincronización en la Cuenta de nuestra preferencia

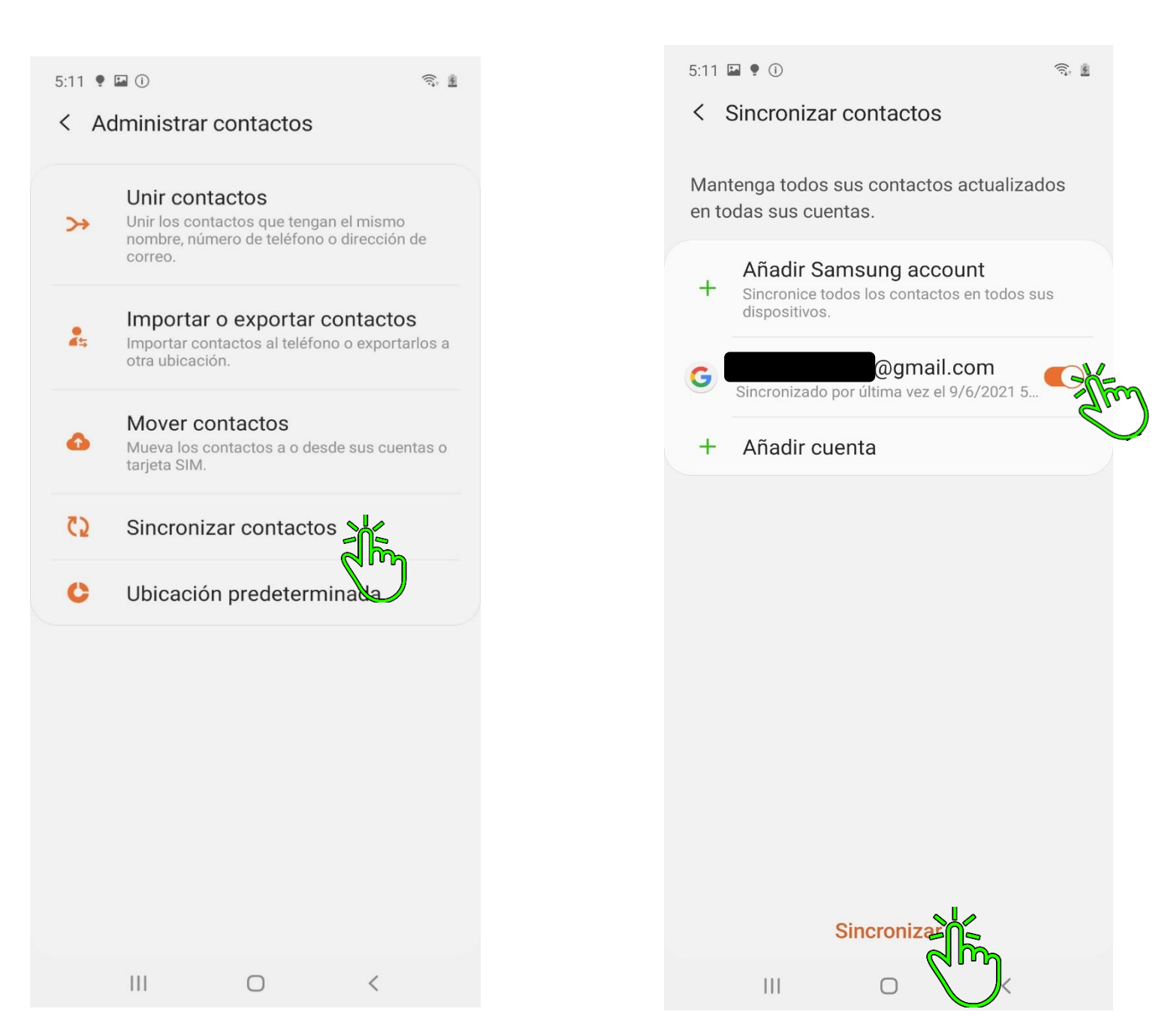

# **4. Configurar Nombre de punto de Acceso (APN)**

### $\widehat{\tau}$  3%  $\widehat{\mathbb{F}}$  $5:01$ **Buscar**  $000$ 00**m**  $\overline{G}$  $\blacksquare$ **DO** Microsoft Play Store Google Samsung Apps Wear Galaxy<br>Wearable Galaxy Store Facebook Teléfono ☆  $\mathbf{\Omega}$  $\overline{a}$  $• • •$ Galería Cámara Reloj Mensajes  $\odot$ **DO Asles YT Music** Contactos Calendario  $\frac{0}{00}$ Calculadora Game Samsung<br>Global Goals Samsung Launcher Notes о  $\mathbf{H}$  $\circ$  $\langle$

# 1- Ingresamos a Ajustes 2- Pulsamos en Conexiones 1- Ingresamos a Redes móviles

**College** 

 $\textbf{10} \textbf{11} \textbf{12} \textbf{13} \textbf{13} \textbf{14} \textbf{15} \textbf{16} \textbf{16} \textbf{17} \textbf{18} \textbf{18} \textbf{19} \textbf{19} \textbf{19} \textbf{19} \textbf{19} \textbf{19} \textbf{19} \textbf{19} \textbf{19} \textbf{19} \textbf{19} \textbf{19} \textbf{19} \textbf{19} \textbf{19} \textbf{19} \textbf{19} \textbf{19} \textbf{19} \textbf$ 

 $\alpha$ 

 $\circ$ 

 $)$ 

 $\,<$ 

 $A:AA$  is a contract of  $AA$ 

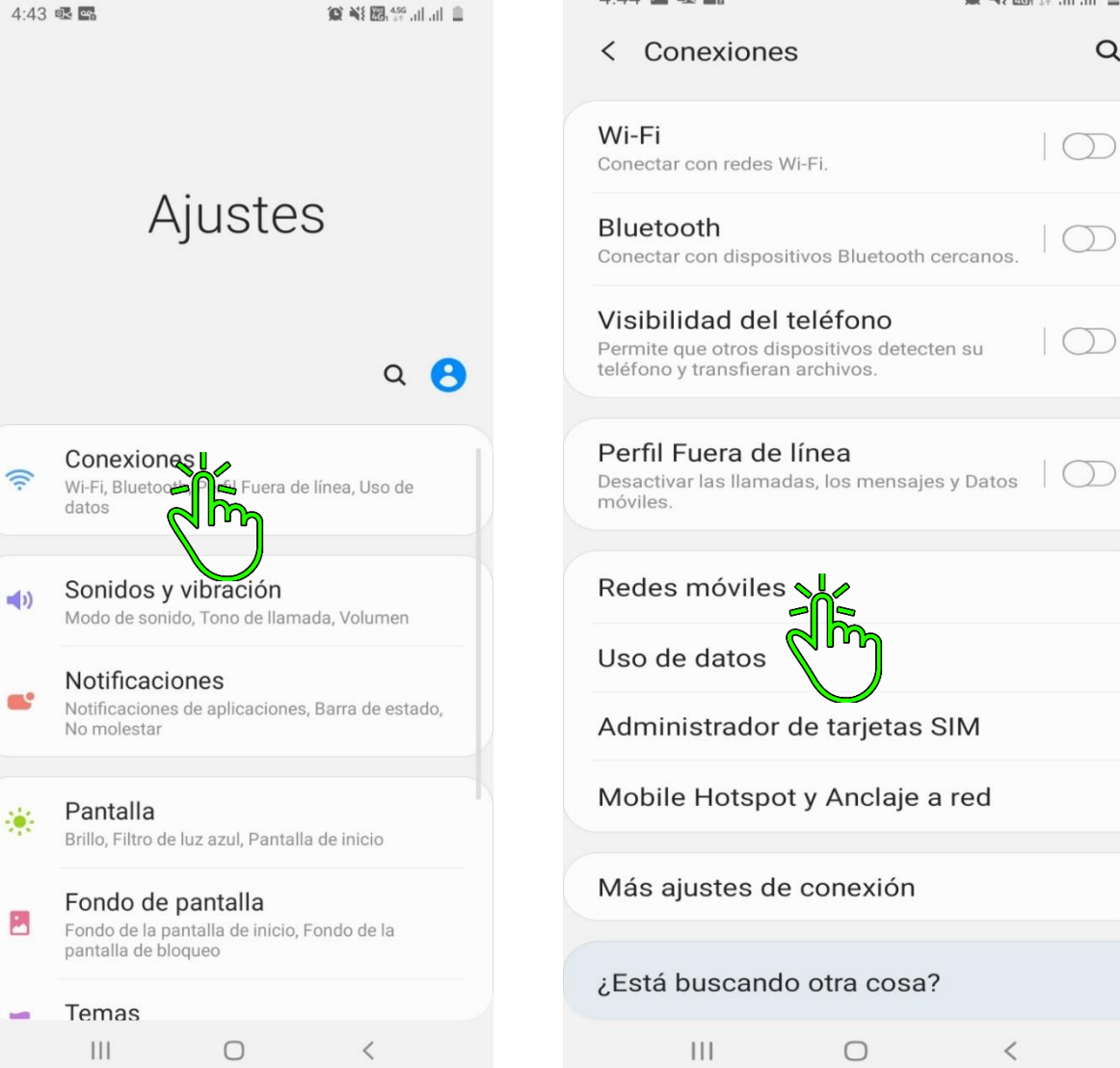

### 4- Pulsamos en Nombre de punto de acceso 5- Vamos a **Añadir**

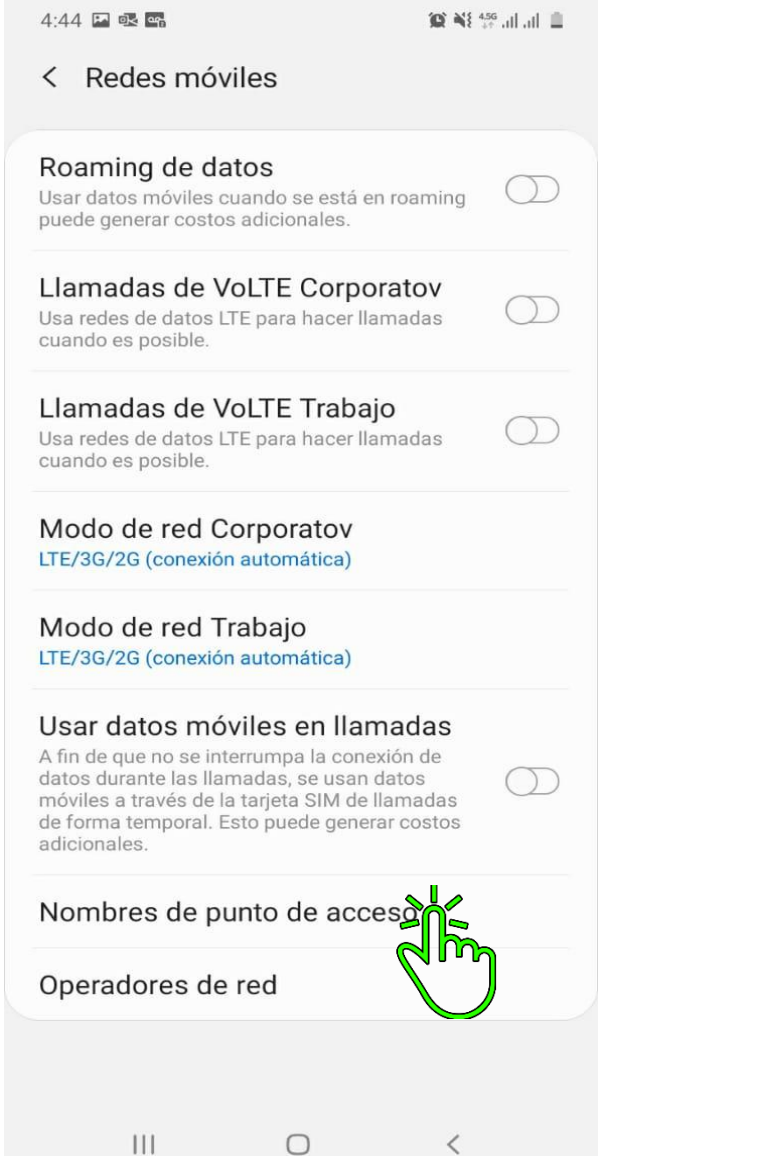

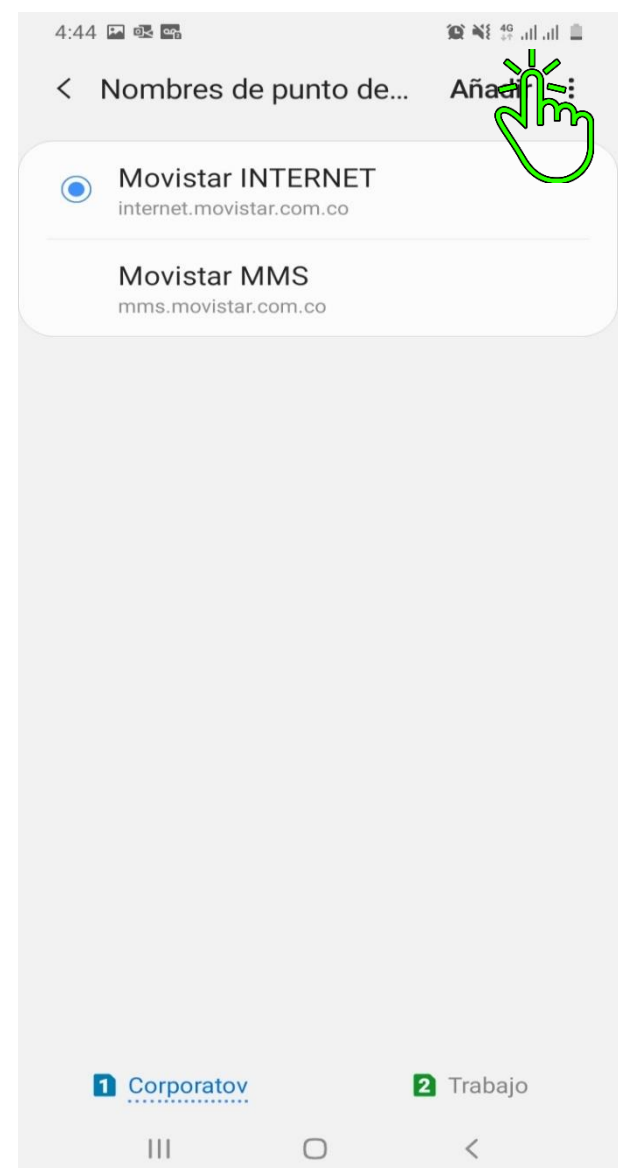

 $\bigcirc$ 

### 6- Configuramos APN y lo Guardamos

# $4:44 \square$ **管图** 19 ml ml 自 < Editar APN Guardar Descartar Nombre No definido **APN** No definido Proxy No definido Puerto No definido Nombre de usuario No definido Contraseña No definido Servidor No definido **MMSC** No definido Proxy MMS No definido Puerto MMS No definido  $\begin{matrix} \bigcirc \\ \bigcirc \end{matrix} \qquad \qquad \begin{matrix} \bigcirc \\ \bigcirc \end{matrix}$  $\begin{array}{c} \hline \end{array}$

# **APN MOVISTAR COLOMBIA**

**Nombre**

Movistar INTERNET

**APN**

internet.movistar.com.co

**Nombre de usuario**

movistar

**Contraseña**

movistar

### **5. Desactivar VoLTE 4G**

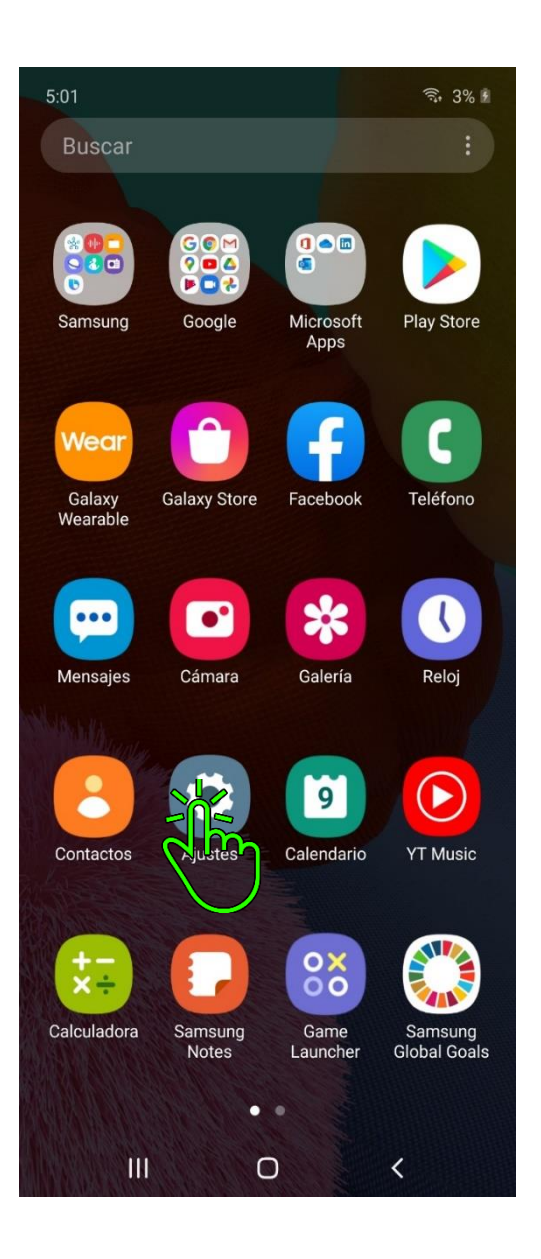

### 1- Ingresamos a Ajustes 2- Pulsamos en Conexiones 3- Vamos a Redes móviles

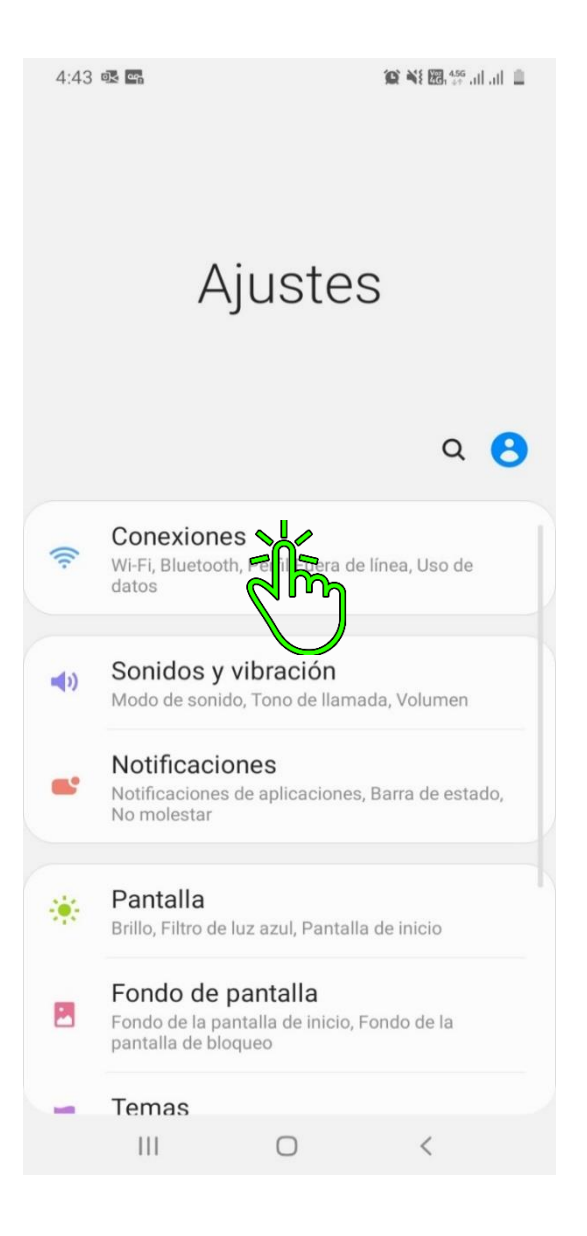

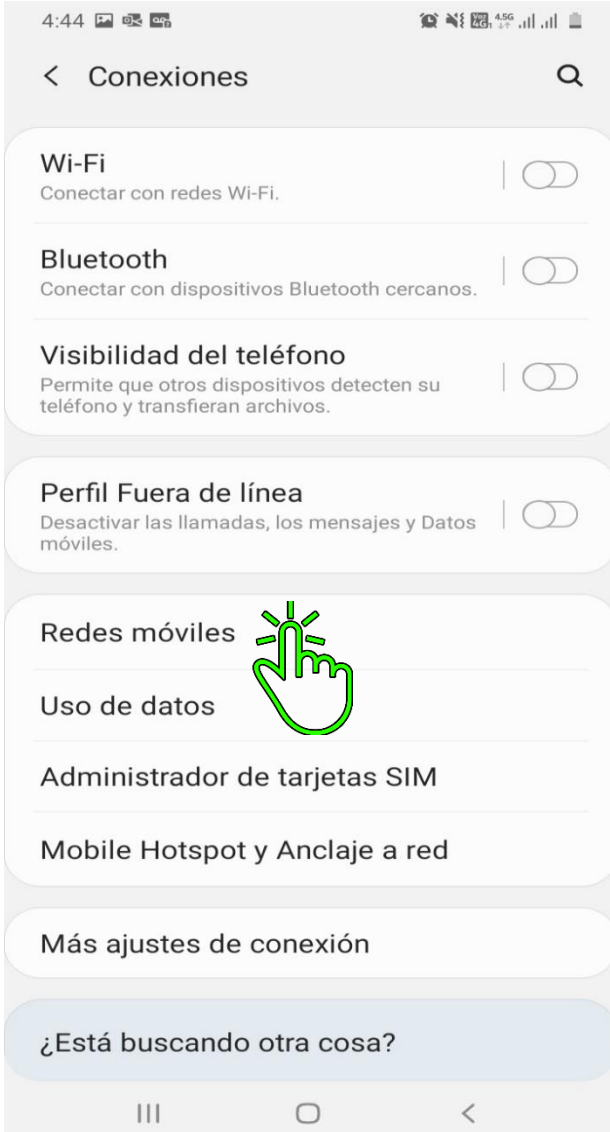

# 4- Desactivamos Llamadas de VoLTE 4G (Este proceso nos ayuda a solucionas fallas como Caídas de Llamadas o Llamadas entre cortadas)

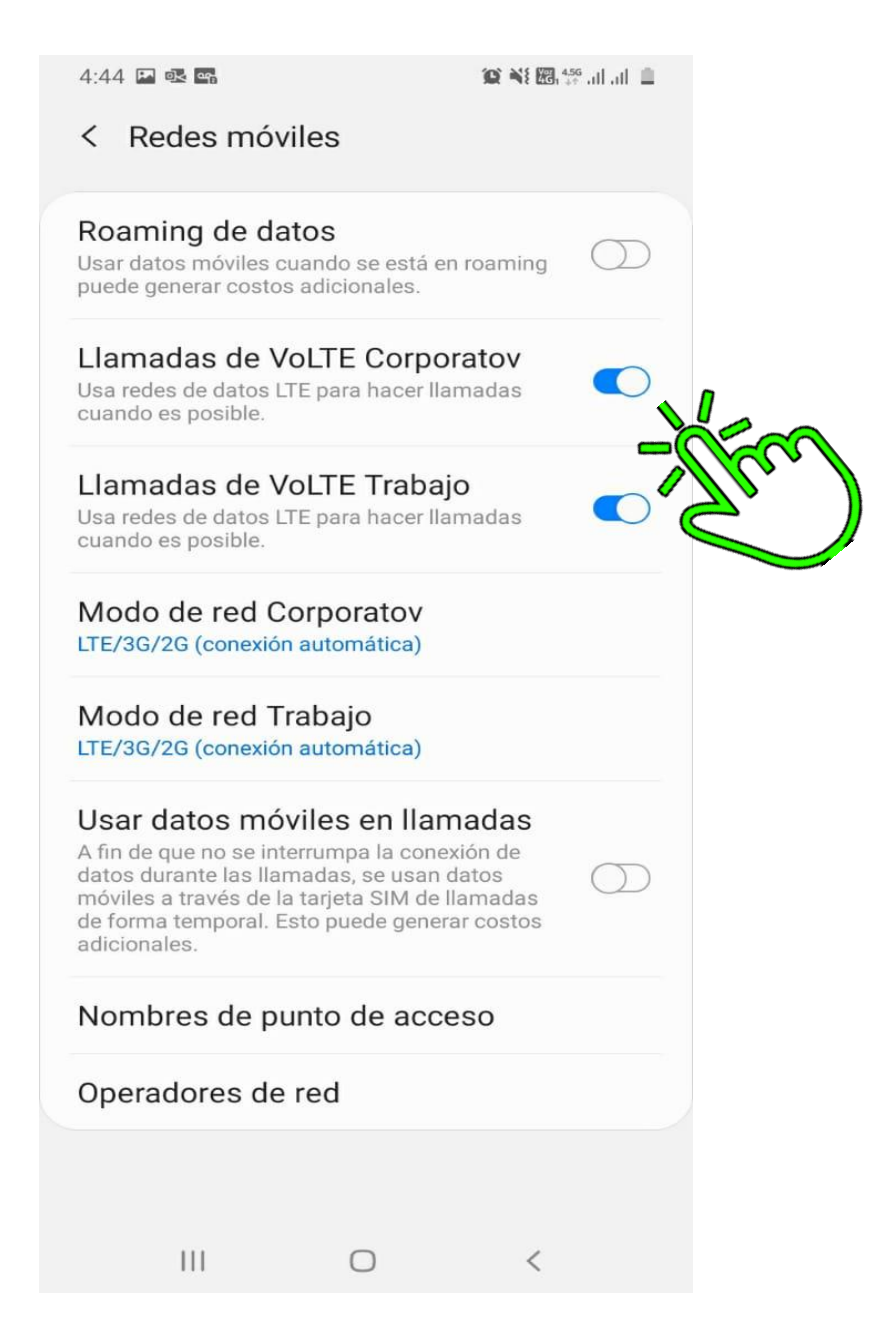

### **6. Optimizar Equipo**

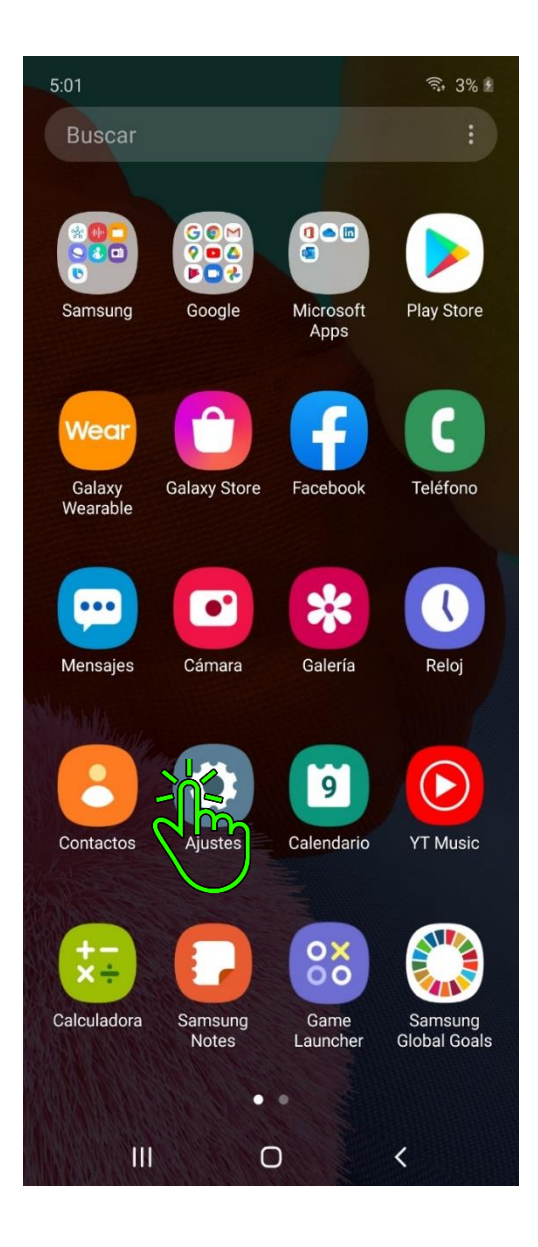

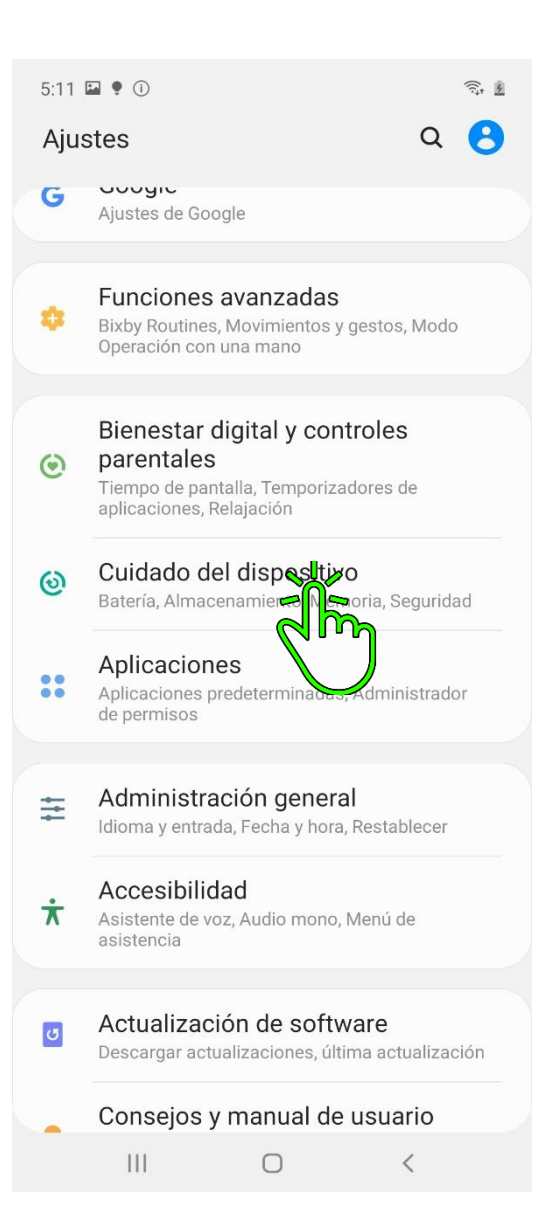

### 1- Ingresamos a Ajustes 2- Buscamos Cuidado del Dispositivo 3- Pulsamos en Optimizar ahora

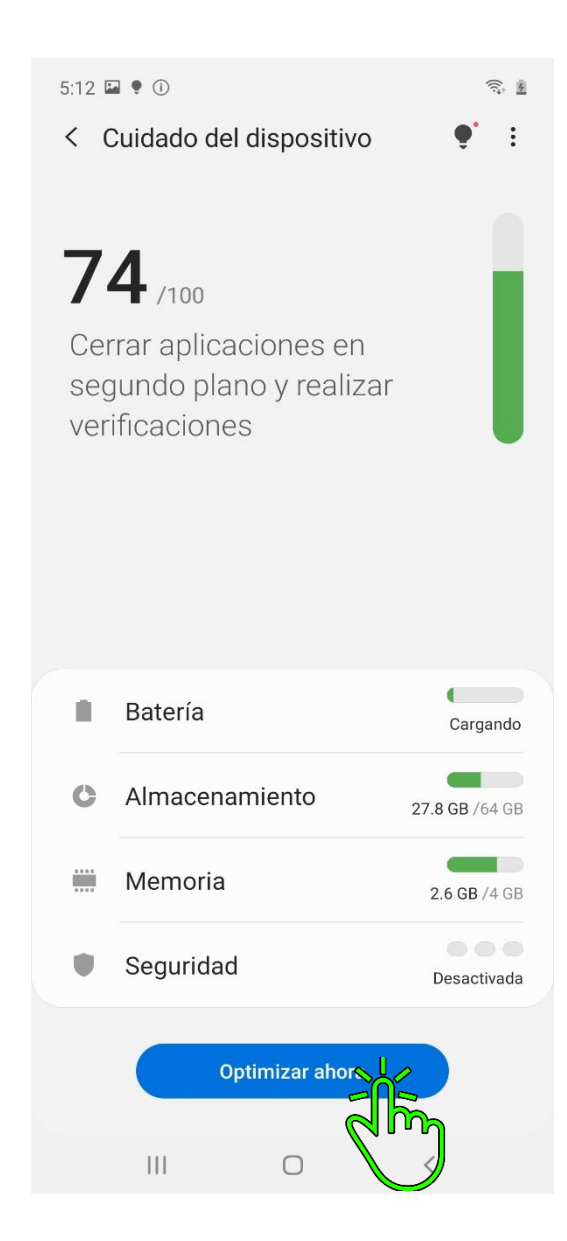

 4- Finalizamos en Realizado (Con esto cerramos Apps en segundo plano que causan lentitud, también regulamos Apps que estén generando consumo excesivo de la batería, y virus que puedan afectar nuestro dispositivo).

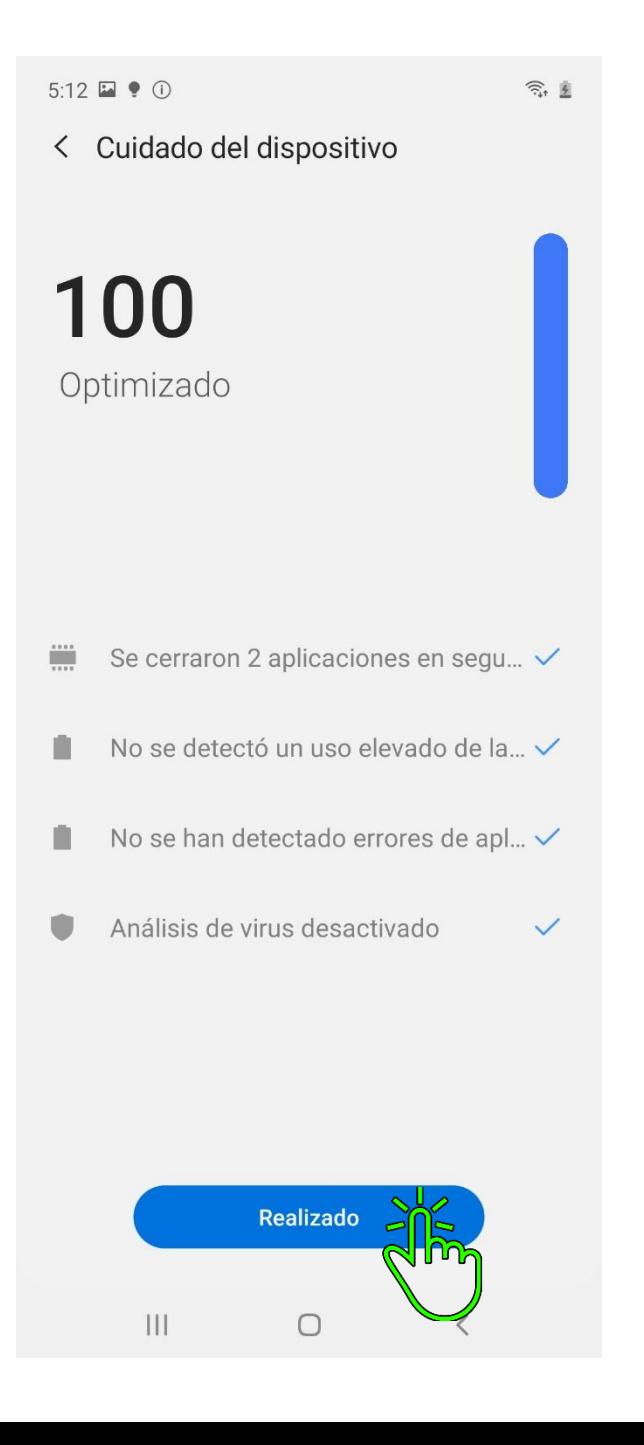